# **How It Works**

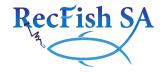

Following is a simple description of how to use the Recfish SA Fishing Map. By following these directions you'll be able to find the information necessary to visit one of these great locations.

### 1. Using the Sidebar

The Sidebar shows the tools (widgets) that will help you navigate through the Recfish SA Fishing Map. Have a go at clicking each of these widgets to see what you can do!

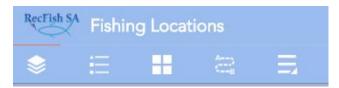

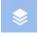

Layer List - Shows the map layers that can be viewed

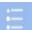

**Legend** – Shows the symbol for a particular feature

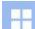

**Basemap Gallery** – Lets you choose a background map

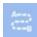

including photo imagery

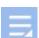

**Directions** – Allows you to plot a travel route to the location

you wish to visit.

More Options – including print and measure

### 2. The Layer List

The menu that you will most use is the **LAYER LIST**. By clicking on this menu you will see that within this list are 3 **groups** of map layers:

- **General**: provides you with information on general geographical features and community services across SA
- **Freshwater Fishing**: lets you locate a number of freshwater fishing locations across the state including reservoirs, lakes and rivers and also provides information on what facilities are available at various locations
- **Marine Fishing**: Shows the locations of boat ramps and great boat and land based fishing spots along the coast.

#### **TO VIEW LAYERS**

- 1. Click on a **group** and a list of **categories** will appear.
- 2. Click on a **category** and a list of **layers** will be displayed.
- 3. Now, **click the box** located next to the **layer** and that **layer** of information will appear on the map.
- 4. Click on the layer and the legend for that layer will appear.

In the example below blue dots show the location of Premier Freshwater Fishing Locations and orange dots show other publicly accessible lakes and dams. You can also switch on multiple layers at once and can zoom into any area of the map.

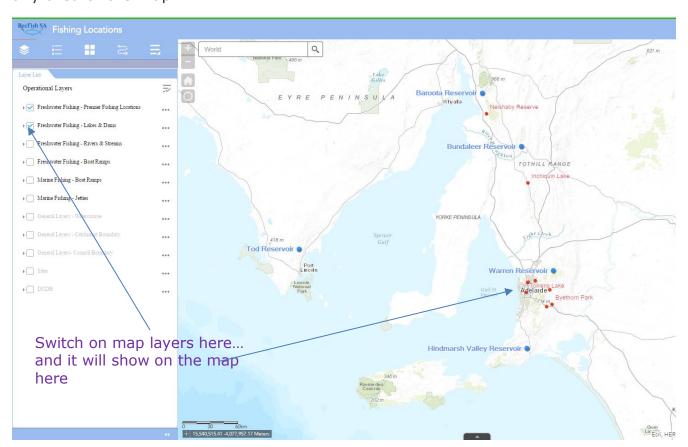

## 3. Viewing information about locations in the Pop-up Box

You can view important information about locations and features by clicking on your chosen location to reveal a **POP-UP BOX**. The **POP-UP BOX** provides important information such as fish species, opening times and links to further information.

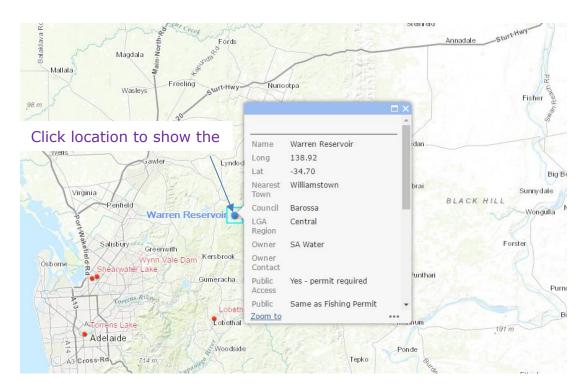

# 4. Using the Data Table

When you expand the **data table** located at the bottom of the map a list of all of the features in the opened layers will appear. This will locate the feature you have selected by placing a blue dot on it. Click the **"Zoom to"** button and it will zoom into the chosen location.

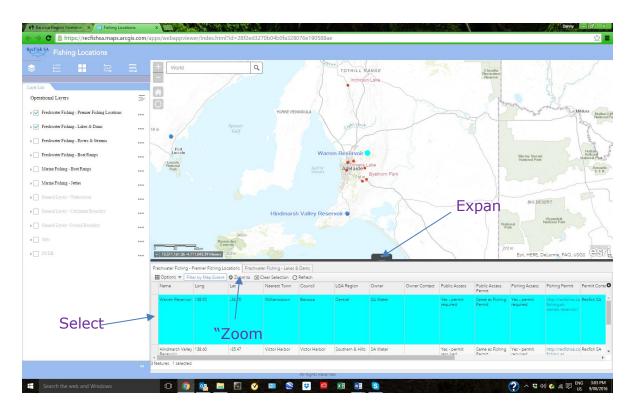